## *3.3.1.9. Higher Education for Persons with Special Needs (HEPSN)*

## **3.3.1.9.1 Submit Proposal**

1: Before Submitting proposal college/university should submit/ update his bank details & institute profile. User should also read guidelines of the scheme.

2: To submit proposal, institute should click **Scheme** on the left panel. Following Screen will appear

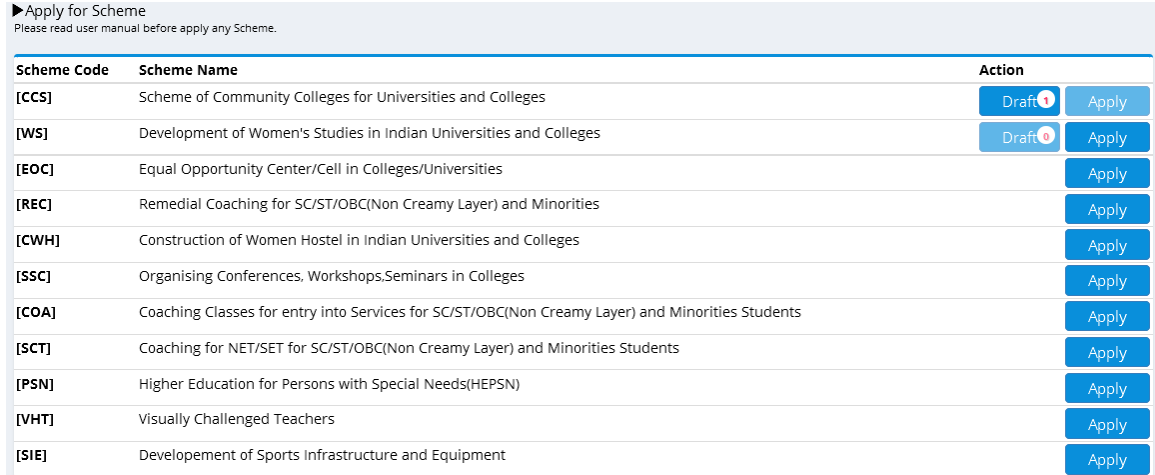

## 3: After Clicking on Apply button, following screen will appear

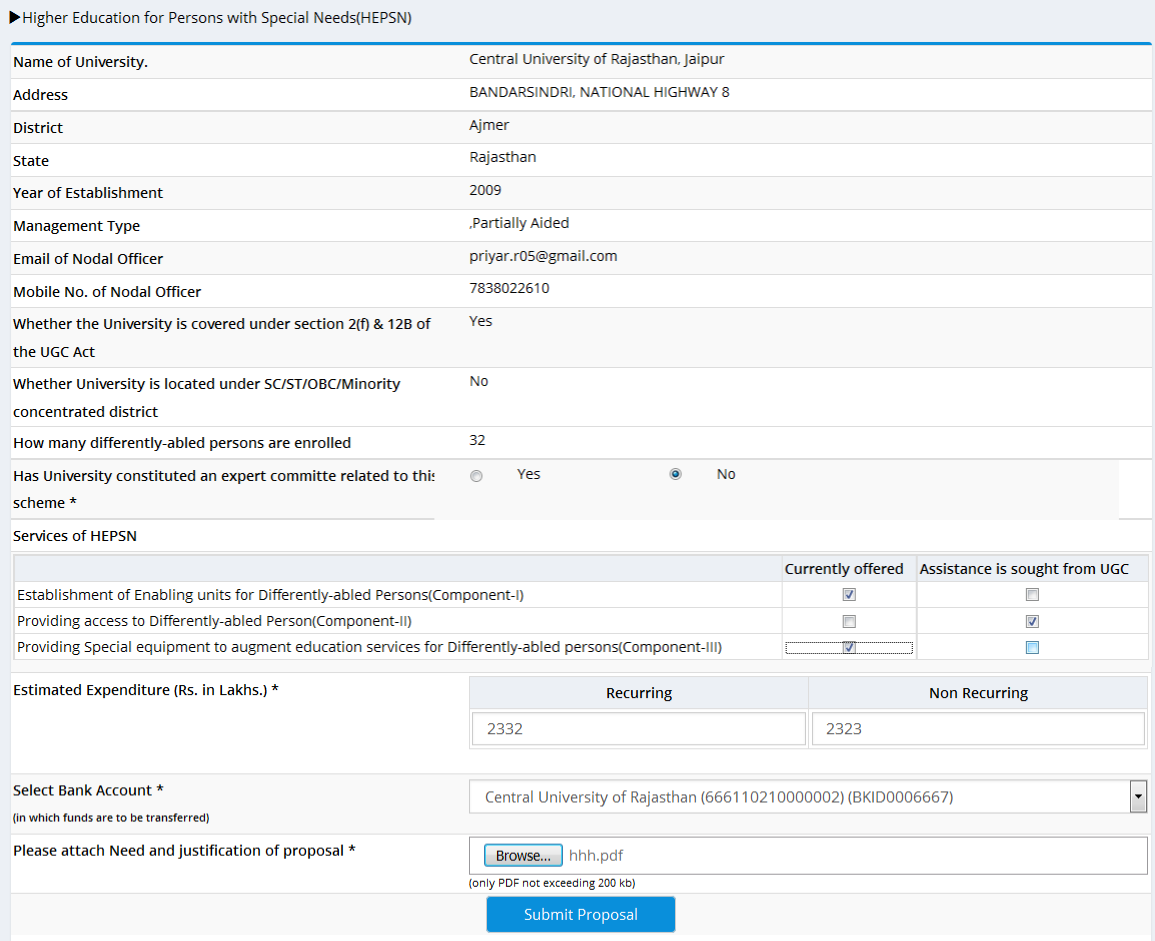

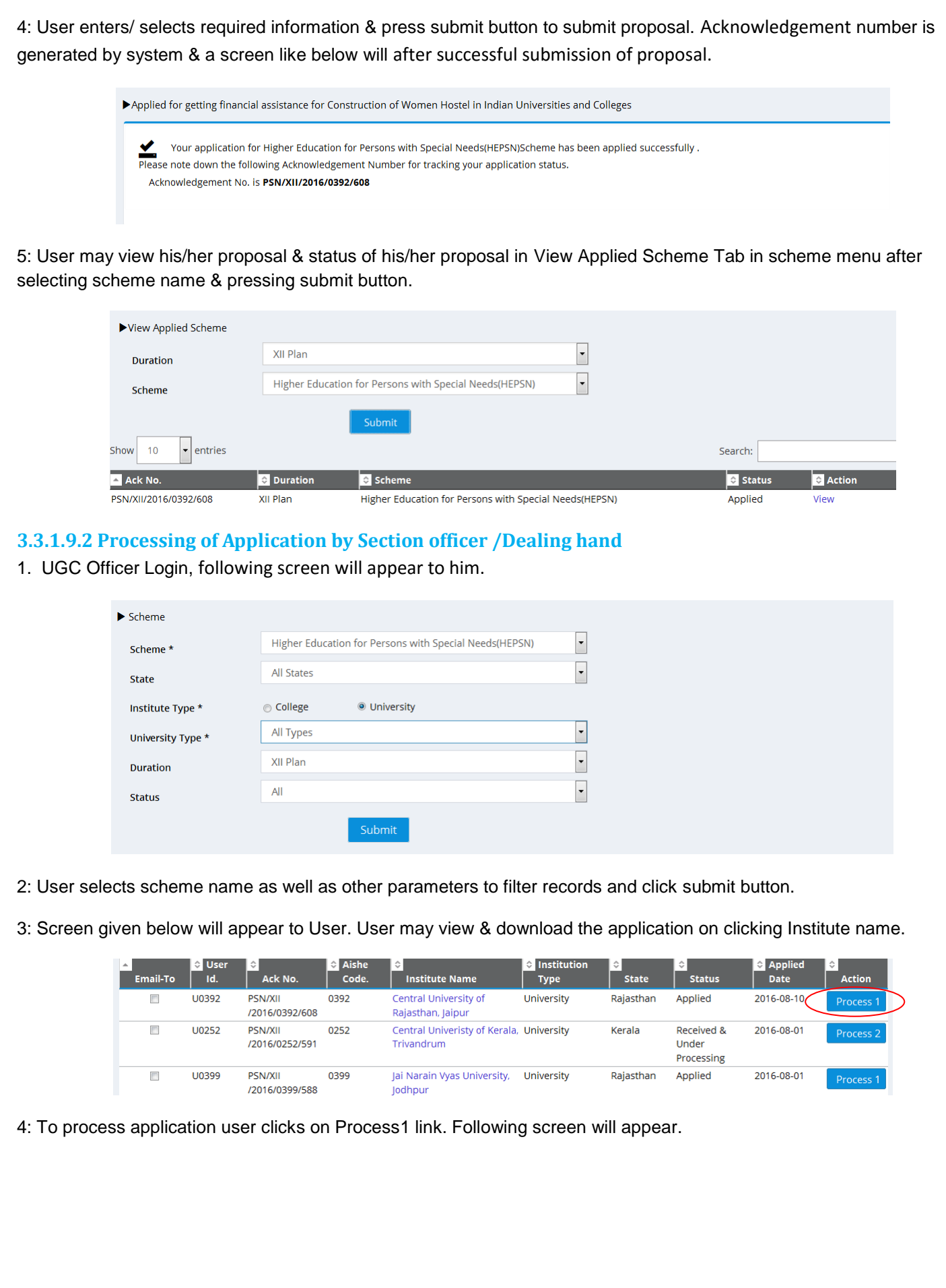

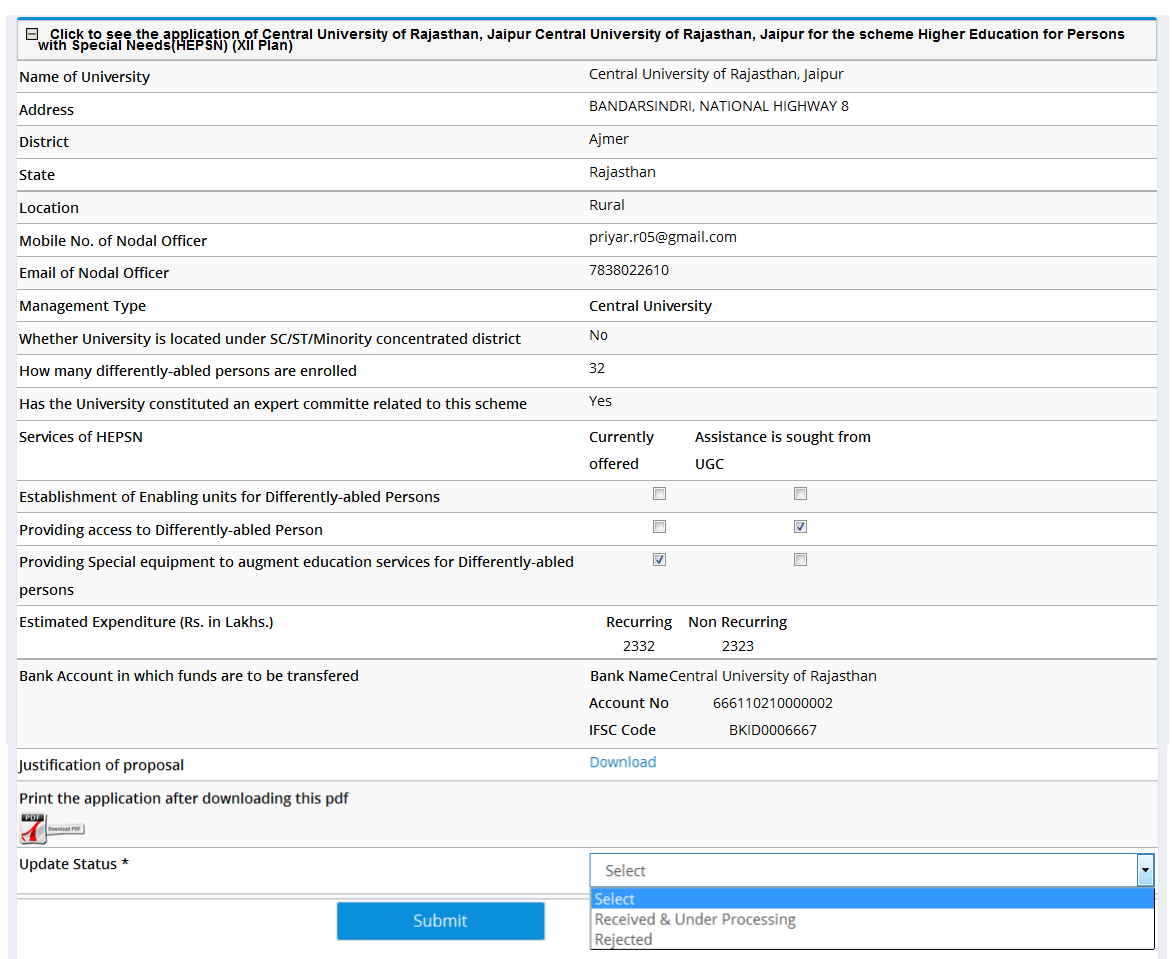

5: User may select status between Received &Under Processing and Rejected depending on user proposal. Status Rejected indicates that proposal is not in correct format and Received & Under Processing indicates that proposal is fit for sending to expert Committee. In case user selects Received &Under Processing status & he/she press submit button, following screen appears.

## User Application has been Accepted and forwarded to Expert Committee

6: Status of application gets changed to Received &Under Processing as shown below.

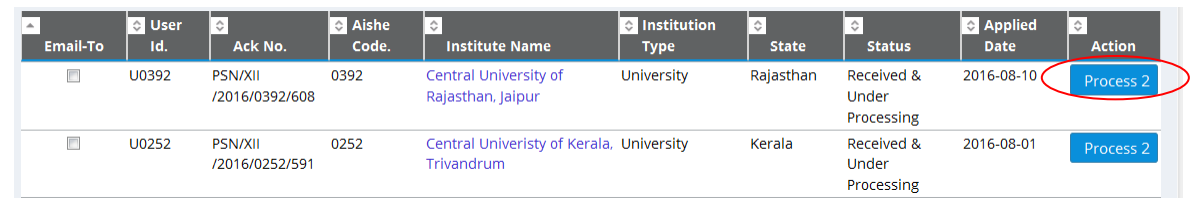

7: Now user again repeats steps 2 & 3, to process application user clicks on Process2 link. Following screen will appear to him.

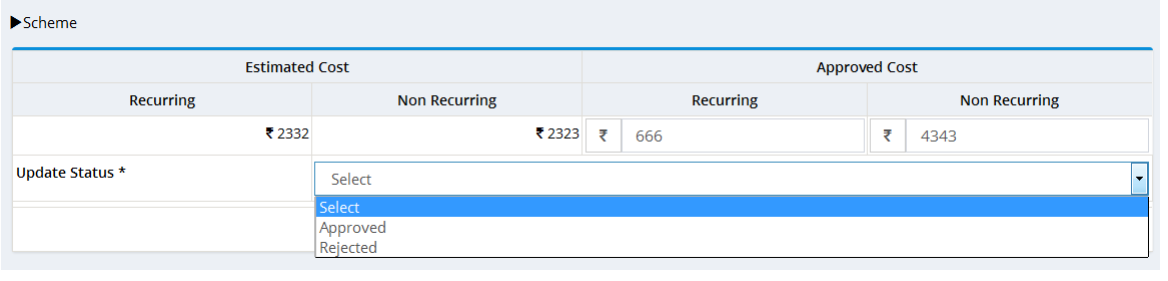

8: User may select one of the statuses (Rejected, Approved). It is mandatory to enter amount in all items. Finally he clicks on Submit button. Once section officer/dealing hand change the status of proposal, an alert through SMS/Email goes to respective college/ university.

9: User may view & print synopsis report in Report Tab.

10: College /University may view status of proposal on their respective dashboard.